# **PowerTeacher Gradebook: Getting Started Quick Reference Card**

## **Launching the Gradebook**

Since the gradebook is part of PowerTeacher, navigate first to your PowerSchool server and sign in to PowerTeacher.

Please note: The gradebook uses Java, so make sure you have the latest version of Java.

1. Navigate to your PowerSchool server address

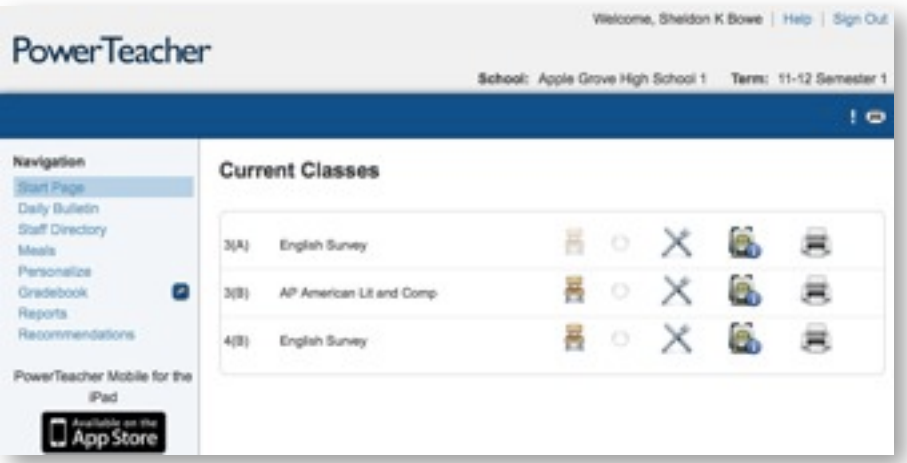

- 2. Enter the username and password you were assigned by your PowerSchool administrator
- 3. On the navigation menu, click the blue arrow to launch the gradebook
- 4. As the program launches, Windows users will click **Run** and Mac users will click **Trust** or **Allow**

#### **Assessing Student Information**

Although you can access information about your students through PowerTeacher, the gradebook contains additional student information, such as the grade scale by which each student is graded and personal notes. To access a student's information:

- 1. In the Classes pane, select one of your sections
- 2. Click **Student Info**, and then double-click the name of a student

On the student's information pane, notice several icons near the top of the pane. The icons alert you to important things you need to know about your student, like medical conditions, family situations, or disciplinary considerations. If applicable, click each alert icon to learn more about your student.

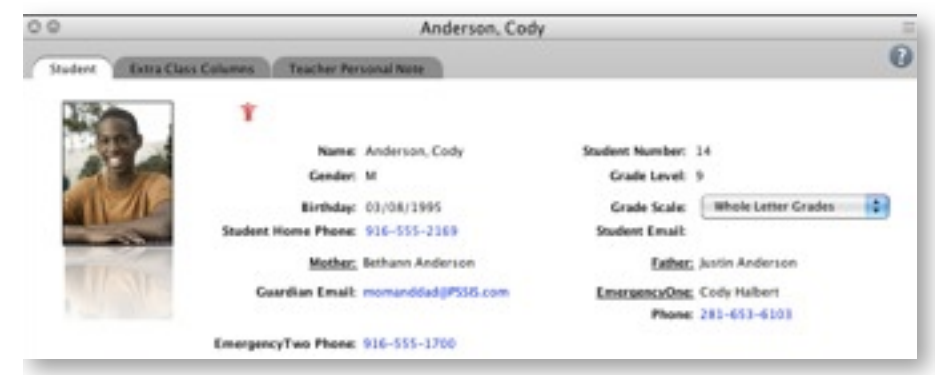

- 3. Click any of the phone number links to enlarge the number
- 4. If you want to send an email to a parent, click the Guardian Email link and select **Copy** to copy the email address, then paste the address into your email program
- 5. Use the Grade Scale menu to apply either the default or a custom grade scale to the selected student
- 6. Use the Extra Class Columns tab to record data for columns you personalize in your gradebook
- 7. Use the Teacher Personal Note tab to record private information

that only you have access to

## **Adding Class Content**

The Class Content pane contains three modes, or sub-sections: Class Info, School Content, and My Content. You can view and edit basic class information for the selected class in Class Info mode. The content modes contain links to websites and resources on the web. Your PowerTeacher administrator provides resources in School Content. Add online resources you'd like to use in your gradebook's My Content section.

To add a link to your content:

- 1. Click **Class Content**, and then click **My Content**
- 2. Click **+**
- 3. Enter the name and address of the website
- 4. Choose a content type and group

Web Site is the default content type. (If you're linking to a document that resides on your district server, select PDF or Word Doc to match.)

- 5. Enter a description of the resource
- 6. Click **Save**, and the link will appear on the My Content page

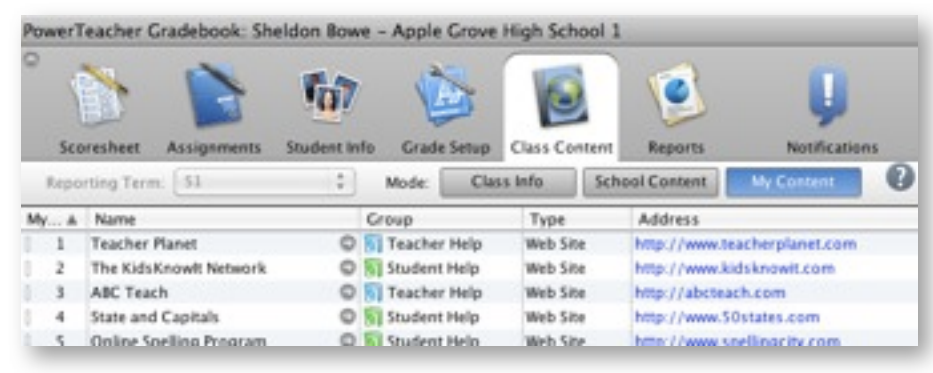

To add a link to your class description:

- 1. In the Classes pane, select one of your sections
- 2. Click **Class Content**, and then click **Class Info**
- 3. Enter a description
- 4. Click **+ link**
- 5. Select the link you wish to add, then click **OK**
- 6. Make changes to the description, if needed, and click **Save**

The class description and any links you have added are visible in the PowerSchool Student and Parent Portals. Students and parents can click the links to access the website or other online resource.

To change the name of one of your sections as it appears in the Classes pane:

- 1. Select one of your sections
- 2. Click **Class Content**, and then click **Class Info**
- 3. For Custom Display Name, enter the custom name
- 4. Click **Save**

To make the new name appear in the list of sections, enable a section preference.

- 5. From the Tools menu (Windows) or the PowerTeacher Gradebook menu (Mac), select **Preferences**
- 6. Click **Section**
- 7. Select **Custom Name Display**, then click **OK**

## **Creating Categories**

To save you time, the gradebook contains four pre-defined categories: Homework, Project, Quiz, and Test. These categories and any you create will be available to all of the classes you teach.

1. From the Tools menu, select **Categories**

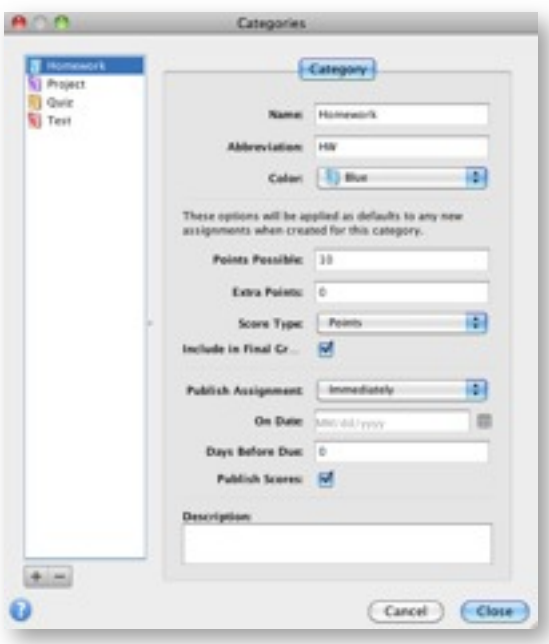

- 2. In the lower left corner, click **+**
- 3. Give the category a name, abbreviation, and a default number of points possible
- 4. Choose a color, score type, and publish assignment option
- 5. Check **Include in Final Grade**, if appropriate, and add a description

To add another category, click **+**. To edit an existing category, select it and change any of the values. Click **-** to delete the selected category.

6. Click **Close** to save the categories you created or modified

#### **Entering Assignments**

You can add assignments to the gradebook anytime during the school year, and copy assignments from a previous school year or term. Whenever you add assignments, choose to make assignment information available to parents or guardians and students immediately.

- 1. From the Assignment pane, below the Assignment list, click **+**
- 2. Enter a name, abbreviation, number of points possible, and due date
- 3. Choose a category and score type
- 4. Check **Include in Final Grade**, unless the assignment is a draft or non-graded activity
- 5. Add a description so students and parents can view what is required for this assignment
- 6. Click the Publish tab
- 7. Choose to publish assignments immediately, on a specific date, or a number of days before it is due
- 8. Check **Publish Scores** to show scores in the PowerSchool Student and Parent Portals
- 9. Click the Standards tab
- 10. If standards are associated to this class, check the standards aligned to this assignment
- 11.Click **Save**

The assignment will appear in the assignment list as well as the Scoresheet.

## **PowerTeacher Gradebook: Getting Started**

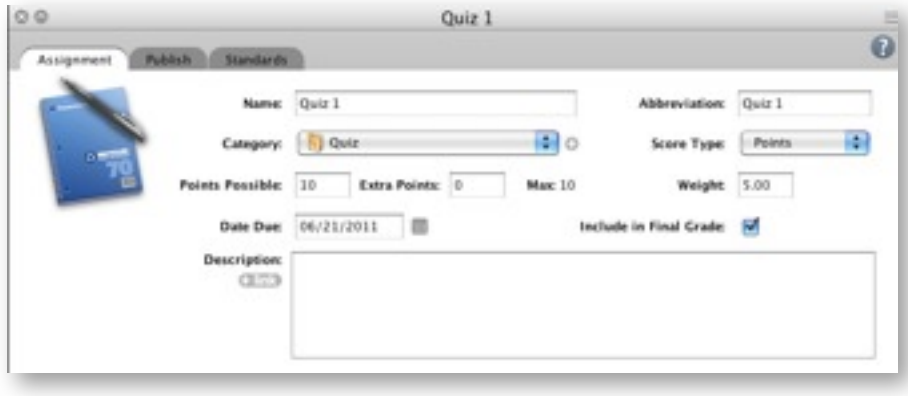

### **Copying Assignments**

You can copy assignments from one class to another, or from current or previous terms. Use the Current Classes menu in the Classes pane to select previous classes. Select to copy one assignment, several assignments, or all assignments.

- 1. Select the class that contains the assignment(s) you want to copy
- 2. From the Tools menu, select **Copy Assignments**
- 3. Check the assignments you want to copy, and click **Next**
- 4. The Copy Assignments window defaults to the current term, but you can also choose previous or future school years
- 5. Check the class or classes to copy the assignments to
- 6. Choose to keep the existing due date, assign today's date, or enter a custom date
- 7. Click **OK**

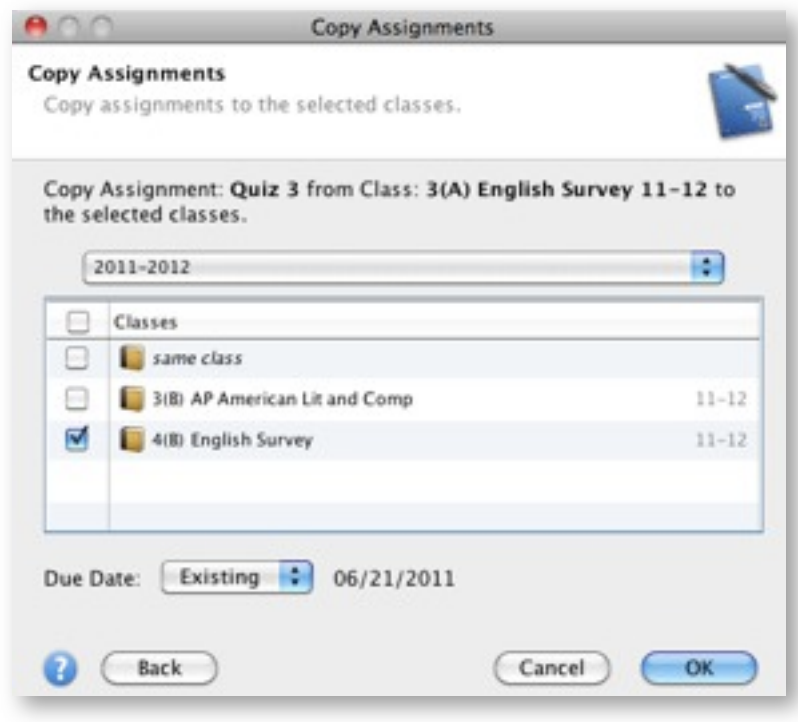

## **Entering Scores**

When entering scores, match the type of score to what you set up when you created the assignment: numbers for points and percentages, and letter for letter grades. Enter scores manually or use the quick-entry method.

- 1. From the Scoresheet pane, click in the cell that is the intersection of the row containing the student's name and the column of the assignment
- 2. Enter the scores, such as **25** or **A**
- 3. Press **Enter** to advance to the next student or **Tab** to advance to the next assignment
- 4. When you are finishing entering scores, click **Save**

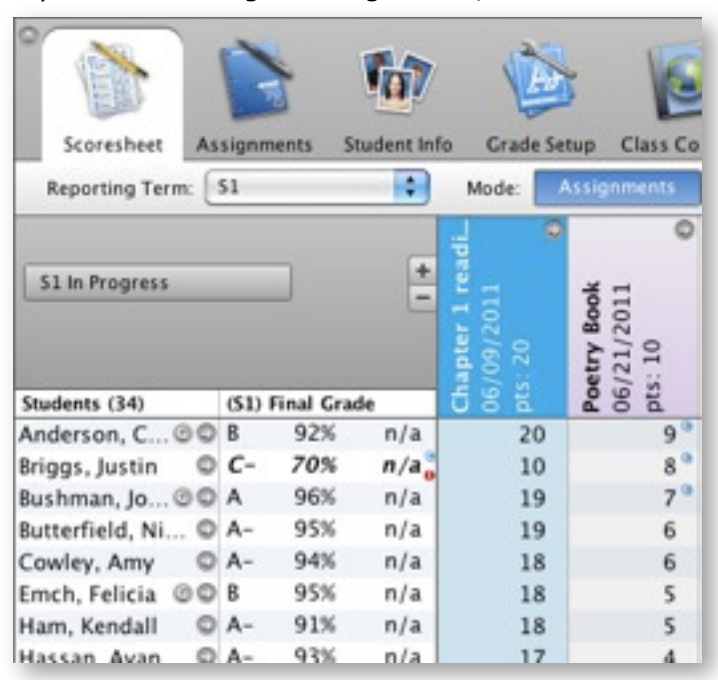

#### **Locking the Gradebook**

When you're ready to end your PowerTeacher gradebook session, sign out and close the gradebook. If you're in the middle of a task and don't want to end your session, lock the gradebook. To keep your information secure, lock your gradebook two different ways.

The first method is to use a keyboard shortcut.

- 1. Use the keyboard shortcut **CTRL-L** (Windows) or **Command-L** (Mac)
- 2. Or navigate to the File menu, and select **Lock Gradebook**

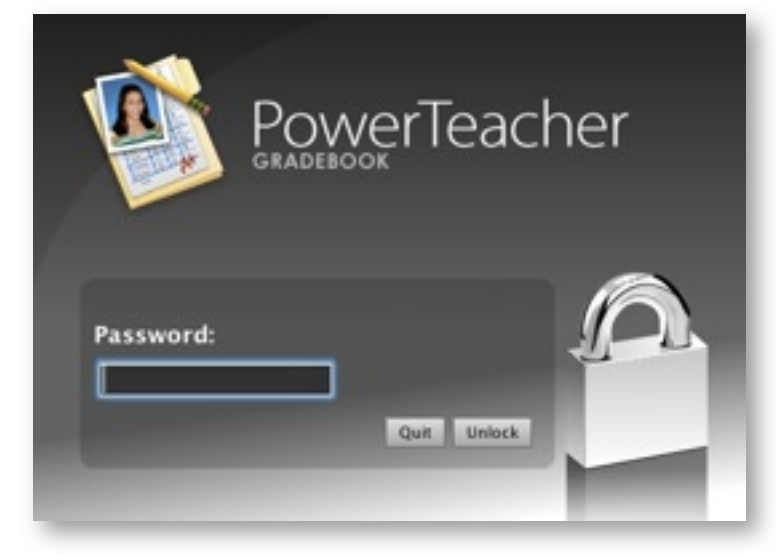

- 3. The lock screen appears, covering the entire gradebook and keeping student information private
- 4. If you want to unlock the gradebook, enter the same password you use to sign in to PowerTeacher, and click **Unlock**
- 5. To quit the gradebook from the lock screen, click **Quit**